# **4. BÖLÜM: SCRATCH KOD BLOKLARI**

## **BLOK AÇIKLAMALARI**

Scratch blokları *sekiz farklı renkte* kategorize edilmiş olup her renk farklı bir kod özelliğini belirtmektedir.

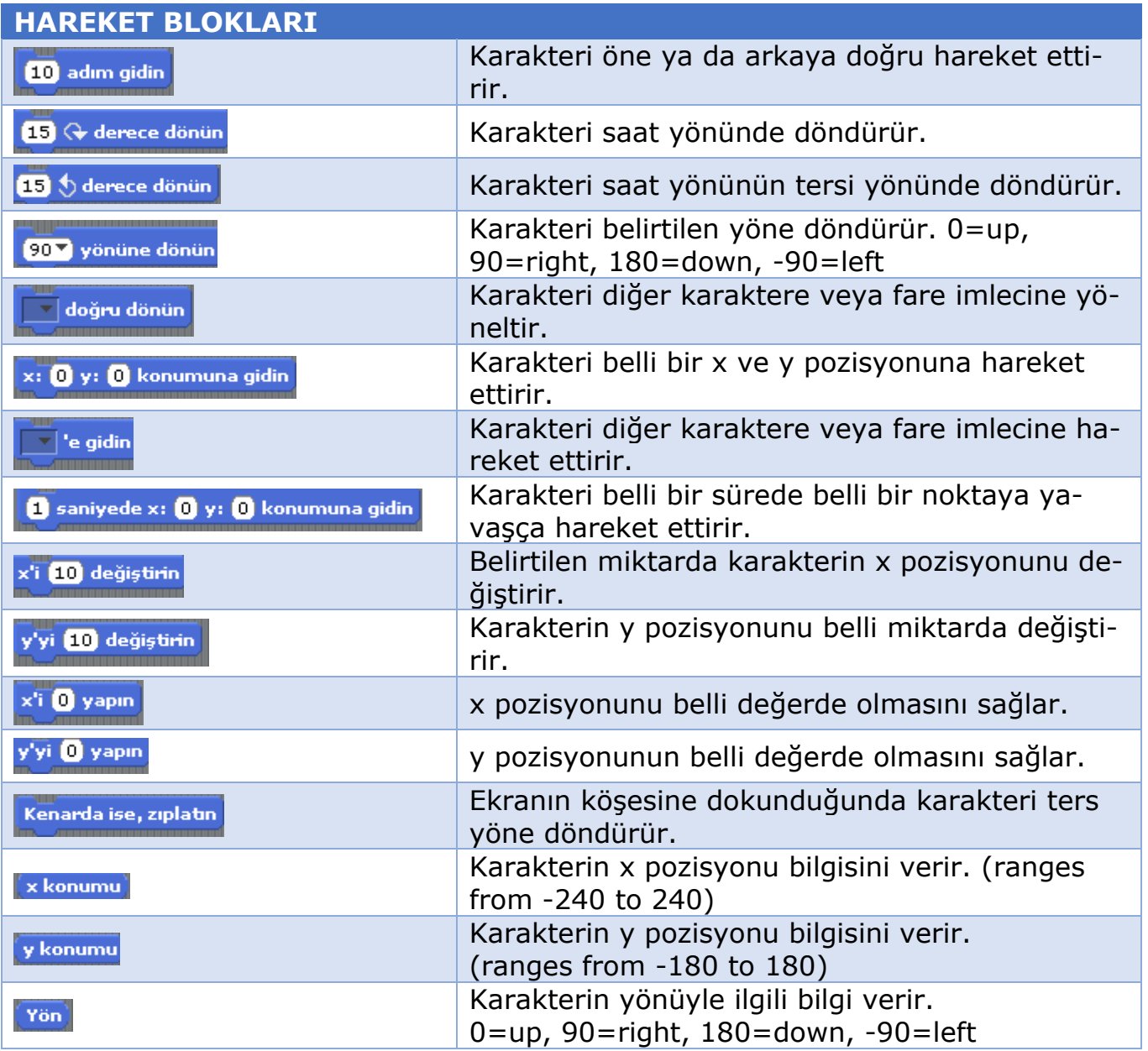

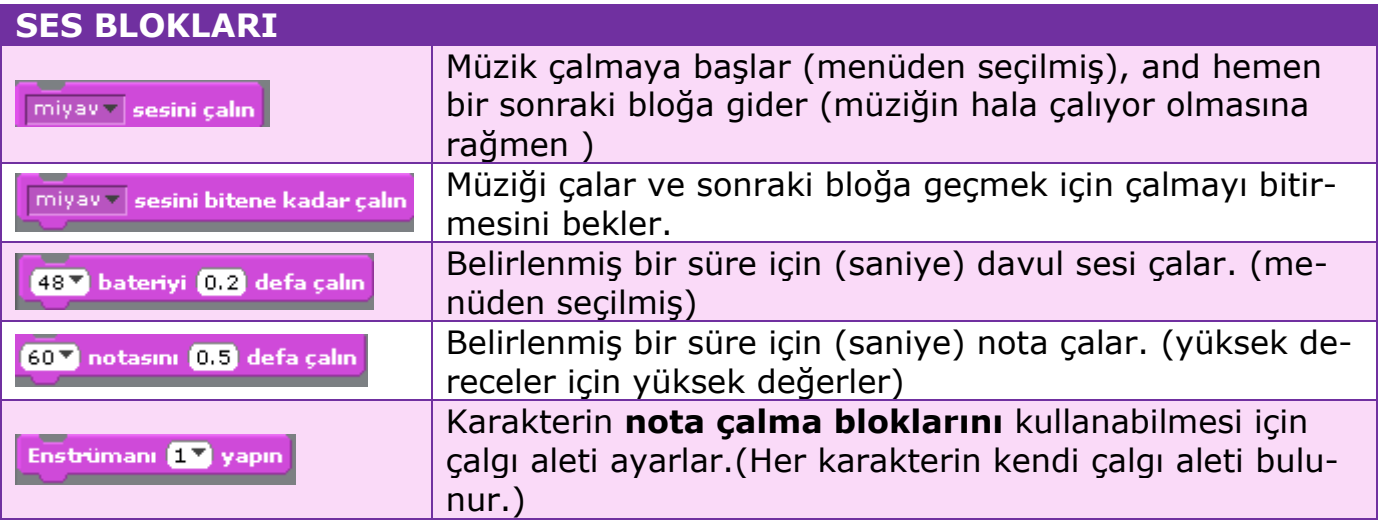

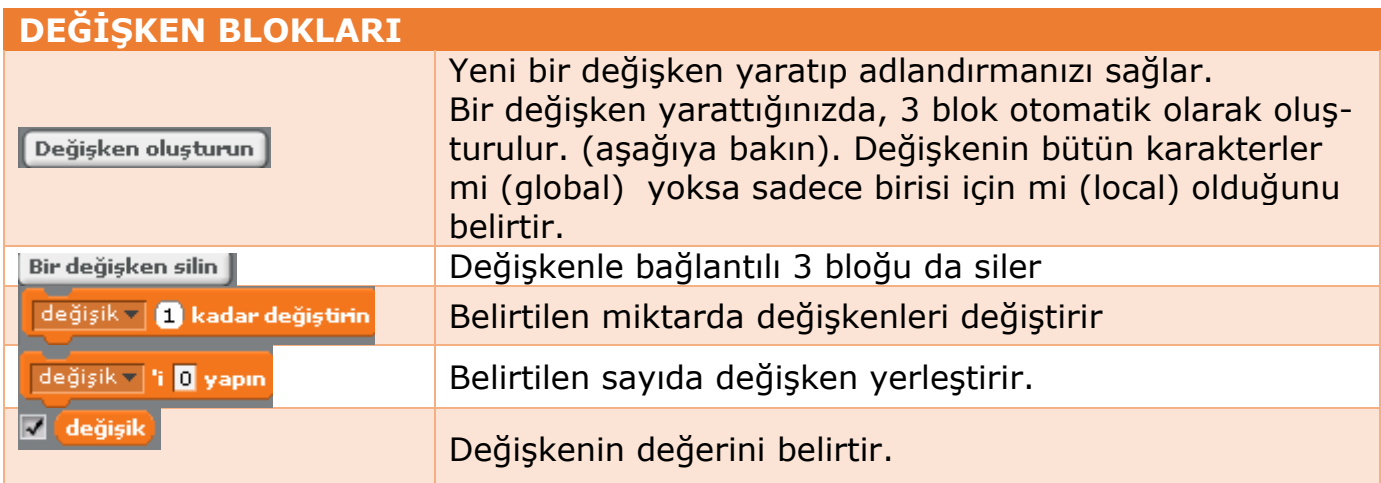

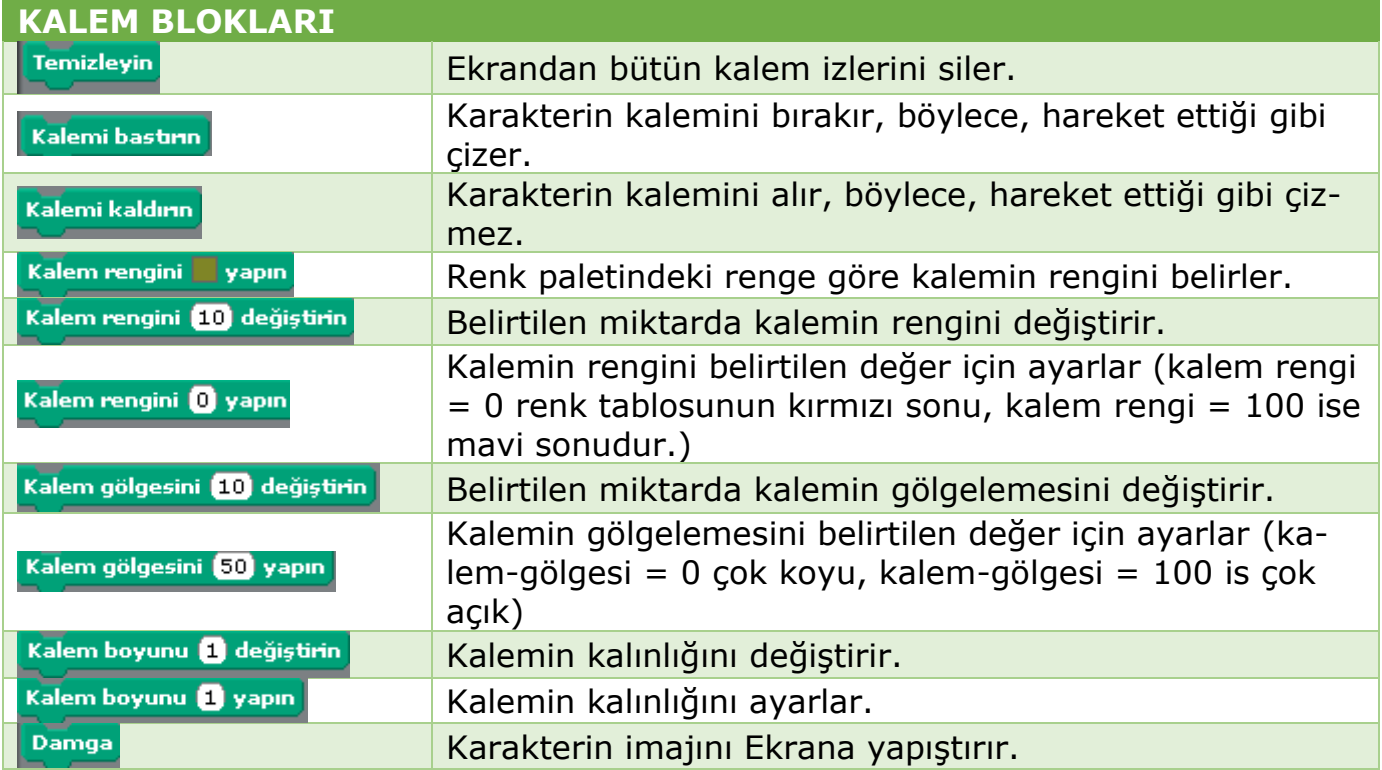

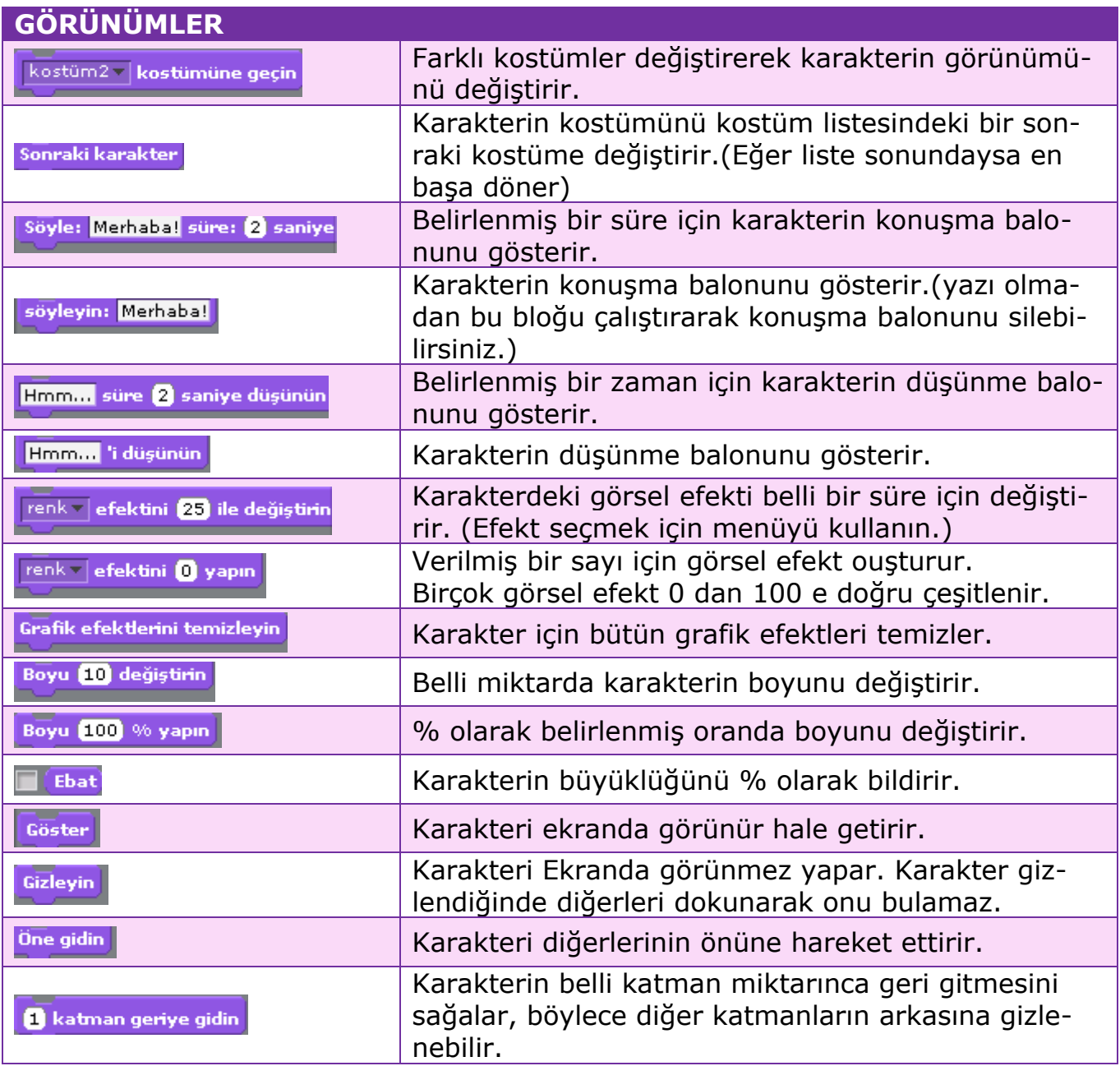

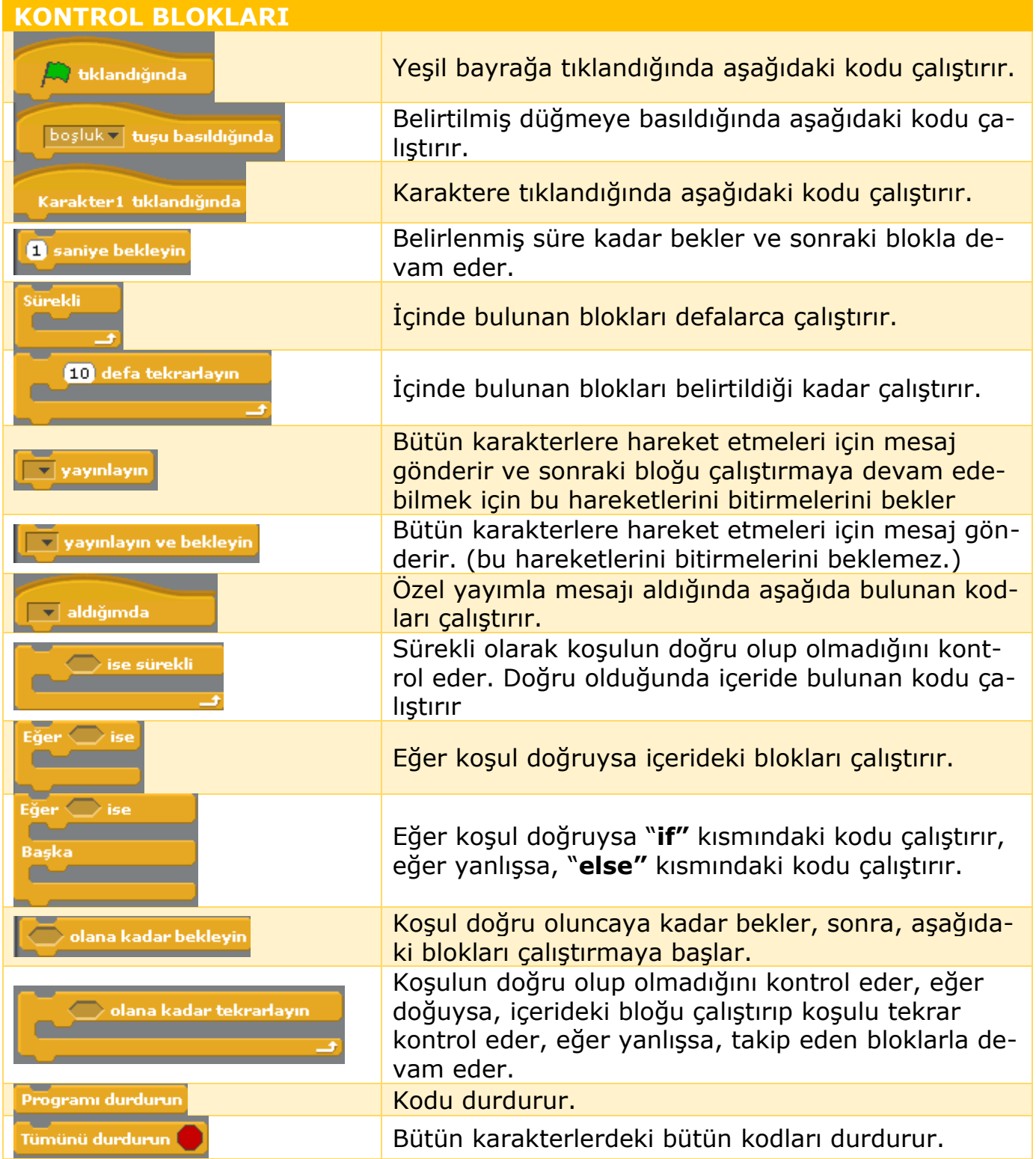

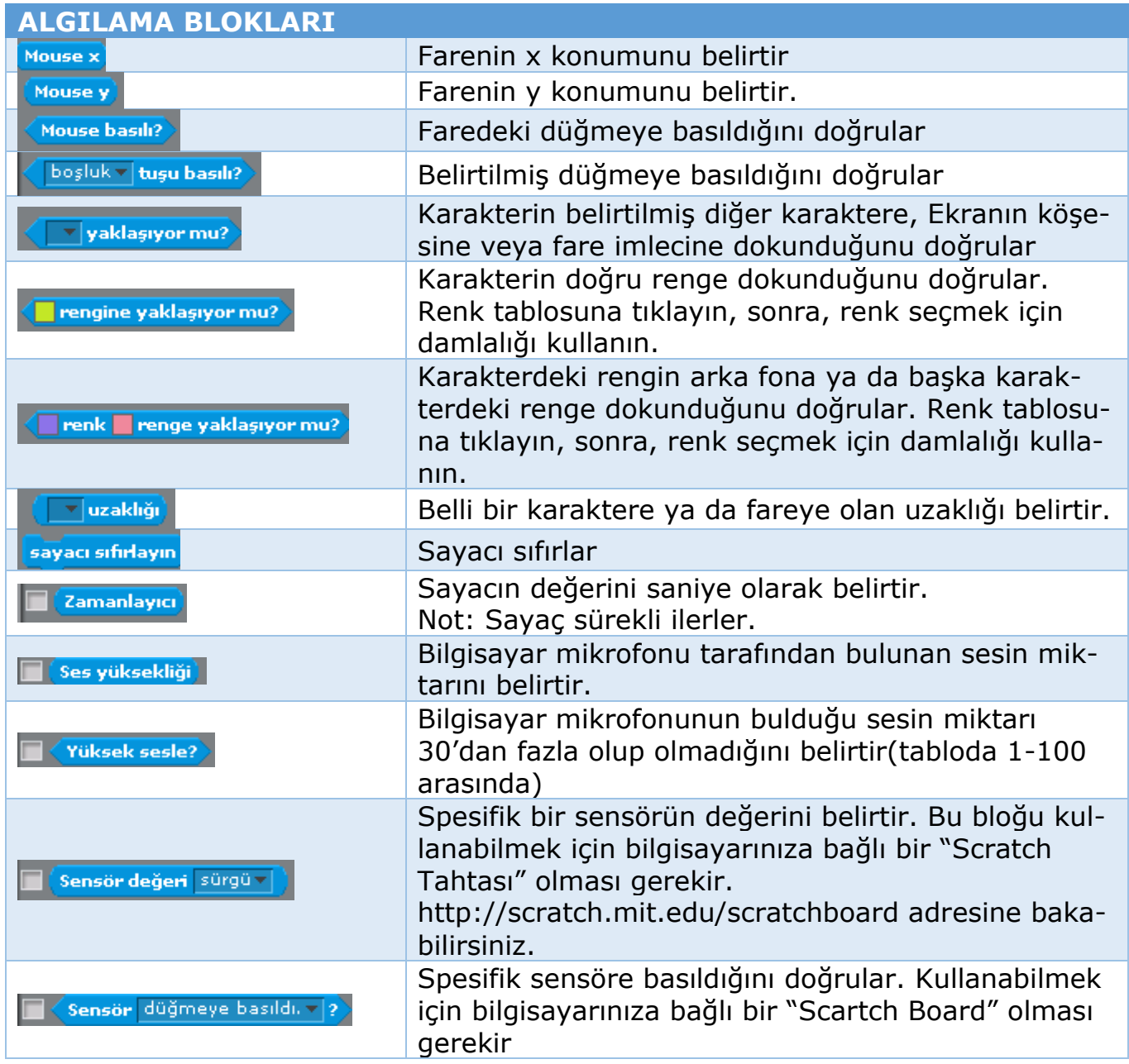

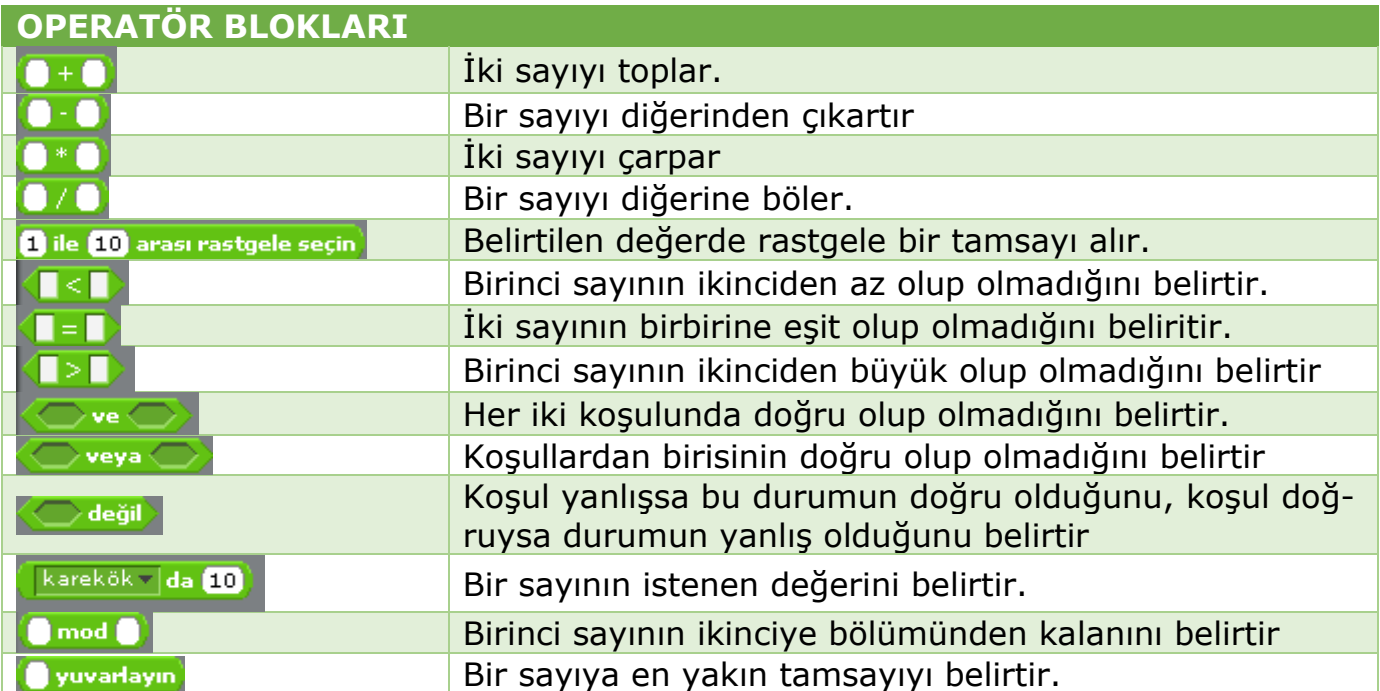

# **5. BÖLÜM: SCRATCH UYGULAMALARI**

#### **AKVARYUM UYGULAMASI**

İlk önce sahne arka planını değiştirelim. Bunun için ekranın sağ alt kısmındaki sahne resmini tıklarız. Böylece sahnenin düzenlendiği kontrol panelleri ve sahne senaryolarımızı yazdığımız kısım açılacaktır.

Daha sonra Arka planlar düğmesini tıklayalım. Açılan bölümden "içeri aktar" düğmesine tıklayarak proje için uygun olan arka plan üzerine tıklayarak sahne arka planını değiştirebiliriz.

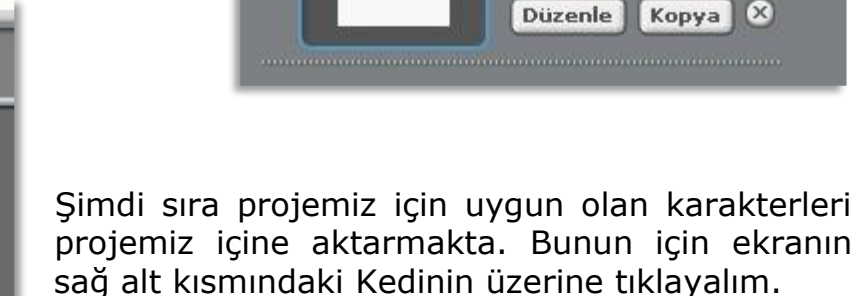

Kostümler ve daha sonra İçeri Aktar düğmesine tıklayarak projemizin karakterlerini değiştirebiliriz. İçeri Aktar düğmesine bastıktan sonra projemiz için gerekli olan balık karakterlerini sahnemize ekleyebiliriz. Sahnedeki Kedi karakterini Kostümler bölümünden silebilirsiniz.

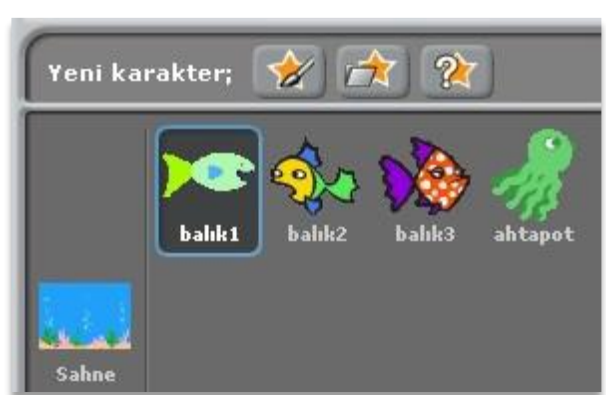

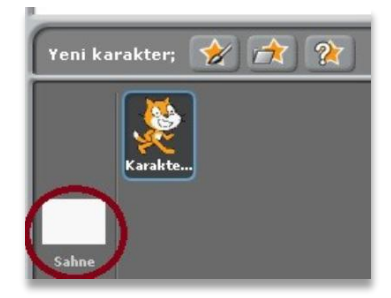

 $0.01<sub>KB</sub>$ 

Yazılar Arka planlar B Sesler

Yeni arka plan: Boya | İçeri Aktar | kamera

arka plan1 480×360

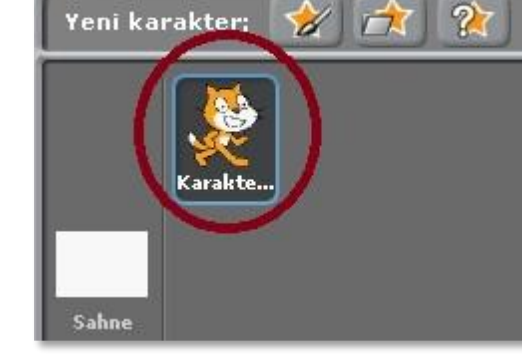

Yazılar Kostümler Sesler

đ

Yeni kostüm: Boy Tiçeri Aktar Kamera

kostüm1 95x111

Düzenle

kostüm2 95x111

Γx

 $3KR$ 

Kopya

Düzenle Kopya X

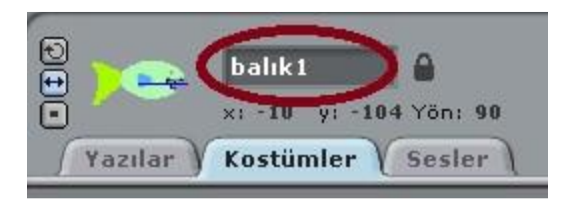

Birden fazla karakterle çalışırken karakterlerimize isim vermek işlerimizi kolaylaştırır. Bunun için ekranın üstündeki karakter bilgilerini gösteren bölüme gelerek karakterlerimizin isimlerini değiştirebiliriz.

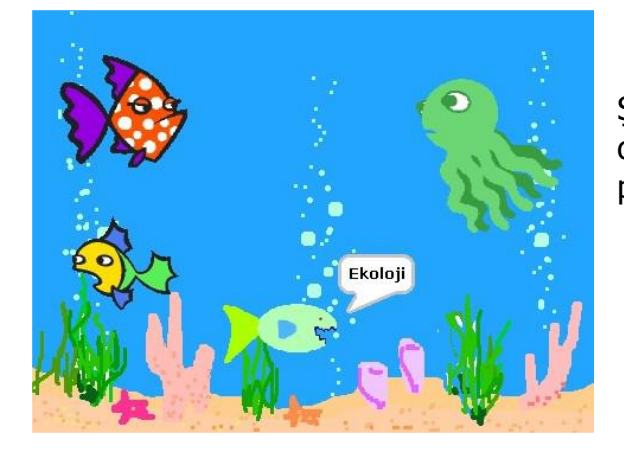

Karakterlerimizin davranışlarını Kontrol panelindeki bloklarla kontrol ederiz. Bu projede "Yeşil Bayrak tıklandığında'' ve ''sürekli'' bloklarını kullanacağız. Bu blokları çekip senaryo yazdığımız kısma bırakalım isteyin.

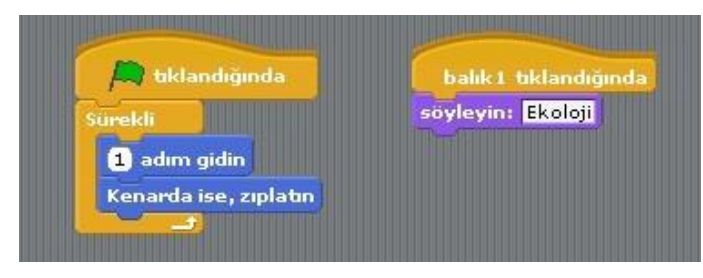

Şimdi sahnemiz yandakine benzer bir durumdadır. Bundan sonraki adım balıkların ve ahtapotun hareketlerini düzenlemektir.

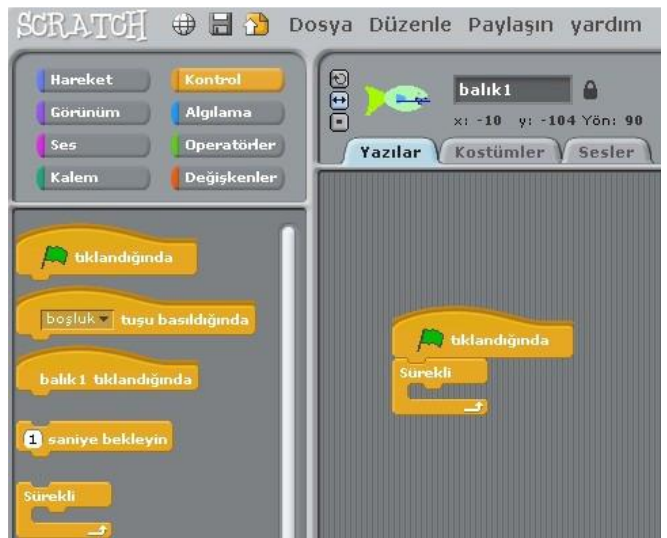

Balıkları hareket ettirmek için Hareket panelinden bloklarını yandaki gibi ''tıklandığında'' ve ''sürekli'' bloklarının içine çekip bırakalım. 10 adım gidin blokunun içerisine tıklayarak 10 rakamını 1 yapalım.

Şimdi balığımız sürekli olarak 1 adım gidecek ve sahnenin sonuna geldiğinde geri dönüp hareketine devam edecektir. Scratch ile bir karakteri kontrol etmenin değişik yolları vardır. Yeşil bayrak çok kullanışlıdır. Ama karakterlerimizi daha da interaktif bir hale getirebiliriz. Kontrol Paneline gelerek ''balık 1 tıklandığında'' blokunu yazı kısmına çekip bırakalım. Daha sonra bu blokun altına Görünüm panelinden ''söyle merhaba süre 2 saniye'' blokunu çekip bırakalım. Adım blokunun içindeki rakam gibi bu blokun içindeki yazıları da değiştirebilir ve balığa istediğimiz bir şeyi söyletebiliriz. Diğer balıklar ve ahtapot için senaryo önerileri şunlardır:

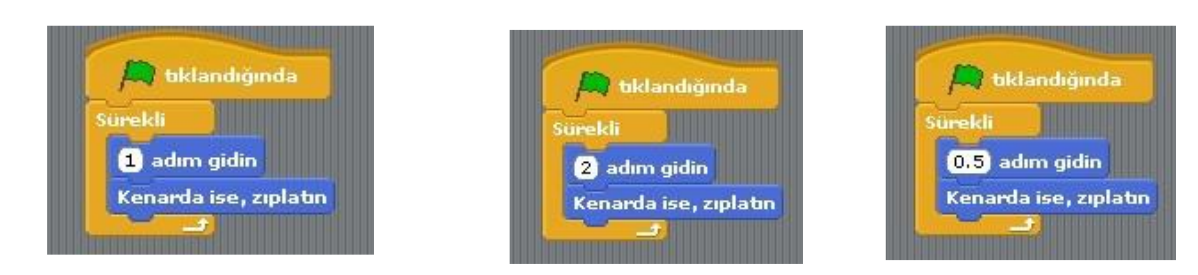

Her balığın senaryosunun yazıldığı bölümün ayrı olduğunu unutmayın. Senaryosunu yazmak ya da değiştirmek istediğimiz karakterin yazı bölümüne o karakterin üzerine tıklayarak ulaşabiliriz.

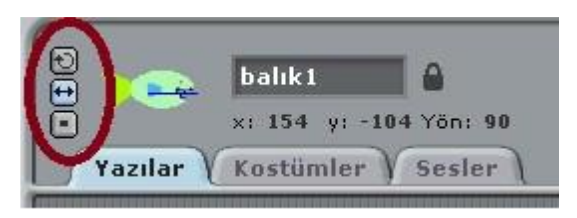

**Not:** Balıkları sahne kenarında zıplattıktan sonra baş aşağı döndüklerini görebiliriz. Balıkların nasıl döneceklerini karakter bilgilerinin bulunduğu yerden düzenleyebiliriz.

# **PAPAĞAN UYGULAMASI**

- **1.** Yeni karakter ekle butonundan Animals klasöründen papağan "papağan1-a" karakterini sahnemize ekliyoruz.
- **2.** Sahnemizde olan kedi karakterini sağ tıklayıp sahneden siliyoruz.
- **3.** Papağan karakterimize uçma görünümü vermek için papağanımızın 2. bir resmi olan "papağan1-b" yi papağanımız seçili iken kostüm bölümünde "içeri aktar" butonundan ekliyoruz.
- **4.** Kodlarımızı papağana vereceğimiz için papağanımız seçili iken kod bloklarından "Kontrol" bloğunu açıyoruz ve kod başlangıcı için "**yeşil bayrak tıklandığında**" kodunu alıyoruz.(*bu kodun altına yeşil bayrak butonuna tıklandığından ne olacağını gös-*

*teren kodları ekleyeceğiz.*)

- **5.** Papağanımızın sürekli uçmasını istediğimiz için süreklilik içeren bir hareketlilik için kontrol kod bloğundan "**sürekli**" kodunu aşağıdaki gibi ekliyoruz.
- **6.** Resimde de görüldüğü üzere "**sürekli**" kodunun içi boş, sürekli ne olacağını bu kısma ekleyeceğiz. Hatırlarsanız 2 papağan resmimiz vardı kanat çırpan. Bu iki görünüm arasında geçiş yapacağımız için "**Görünüm**" kod bloğundan **"……… kostümüne geçin**" kodunu sürekli kodunun içine alıyoruz. Boşluk kısmında gördüğünüz gibi papağan1-a

yazıyor. İlk görünümümüz bu sonraki görünümün papağan1-b olmasını istiyoruz. Bunun için son eklediğimiz kodundan bir tane daha altına ekliyoruz.

**7.** Şimdi sahnemizi yeşil bayrak butonuna basarak çalıştırıp baktığımızda papağanımızın çok hızlı olarak kanat çırptığını göreceğiz. Bunu belli bir süre aralığında yapabilmesi için papağanın iki görünümünden sonrası için süre ekleyeceğiniz bunun için kontrol kod bloğundan "**1 saniye bekleyin**" kodunu resimdeki gibi ekliyoruz. Dilersek beyaz alanlarda yazan 1 sayısını tıklayarak değiştirebiliriz.

**b** tıklandığında parrot1-b v kostümüne geçin saniye bekleyin

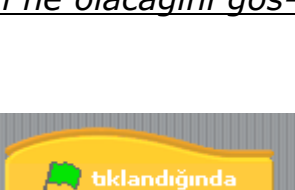

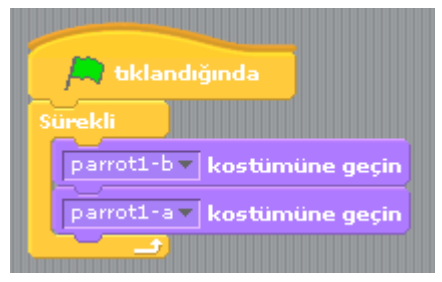

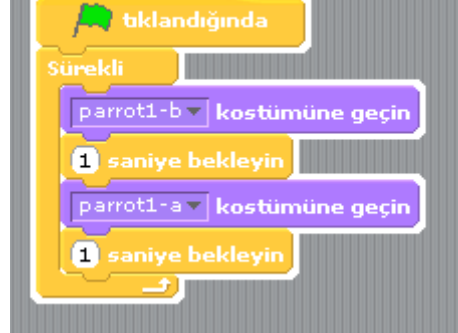

**8.** Yeşil bayrak butonuna basıp sahnemizi izlediğimizde görüyoruz ki papağanımız durduğu yerde kanat hareket ederken sahnenin sağ alt köşesinde gösterilmektedir.

- **9.** Yeni eklediğimiz "**yeşil bayrak tıkladığında**" kodunun altına hareket kod bloğundan başlangıç konumunu belirten "**x …… y …….. konumuna gidin**" kodunu altına ekliyoruz.
- **10.** Bundan sonrasında kuşun gideceğini konumlara kaç saniyede gideceğini belirten kodlar ekliyoruz. Bu hareket kod bloğunun altındaki "**1 saniyede x …. y ….. konumuna gidin**" kodu eklenerek yapılır.
- **11.** Son olarak isterseniz sahne arka planınızı değiştirip konuya uygun bir manzara yapabilirsiniz.

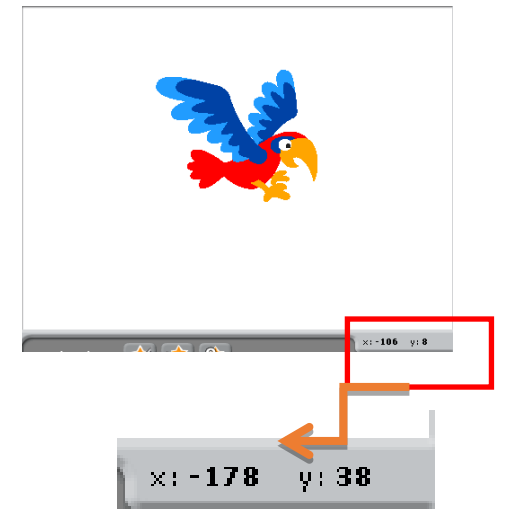

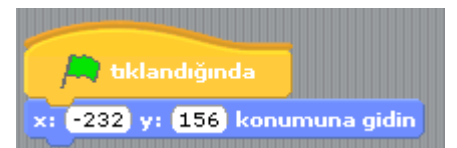

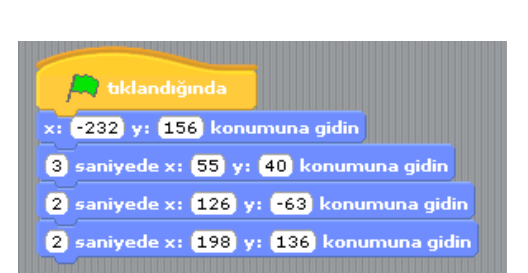

### **DAMGALA UYGULAMASI**

Bu uygulamada damga blokunu kullanarak görsel tasarımlar yaratabiliriz. Farklı karakterler kullanarak ya da kendi karakterlerimizi yaratarak uygulamalarımızı çeşitlendirebiliriz. Aşağıdaki projede kedi sürekli olarak fare işaretçisini takip eder ve sürekli olarak renk değiştirerek damgalar. Yeşil bayrak tuşuna basıldığında ekran temizlenir ve aynı işlemler tekrarlanır.

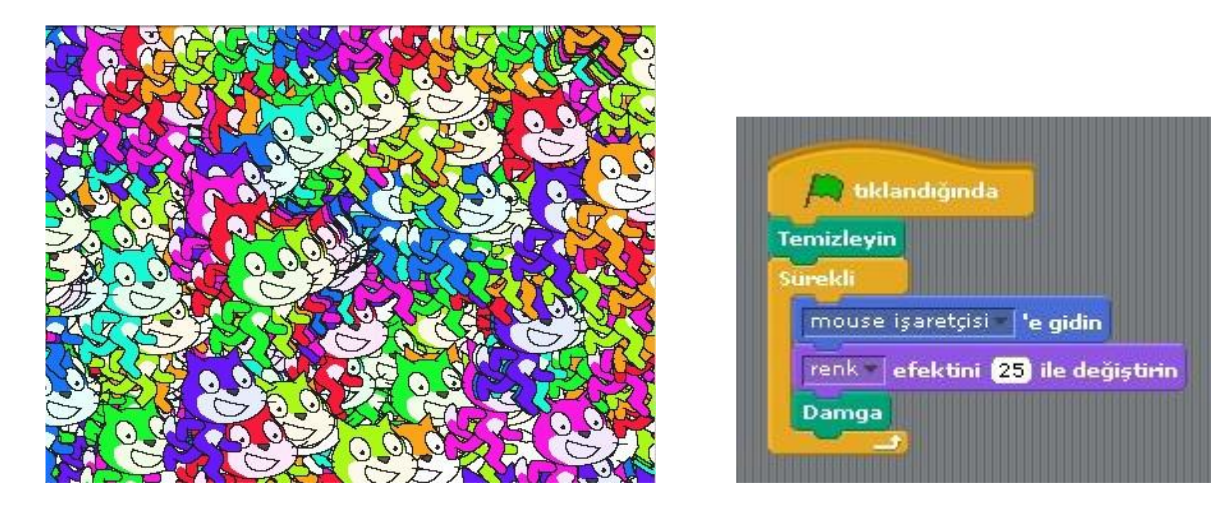

Bu proje kumbara projesinin benzeridir. Kedi sürekli olarak fareyi takip eder ve renk değiştirir. Kedi sadece üzerine tıklandığında damgalar.

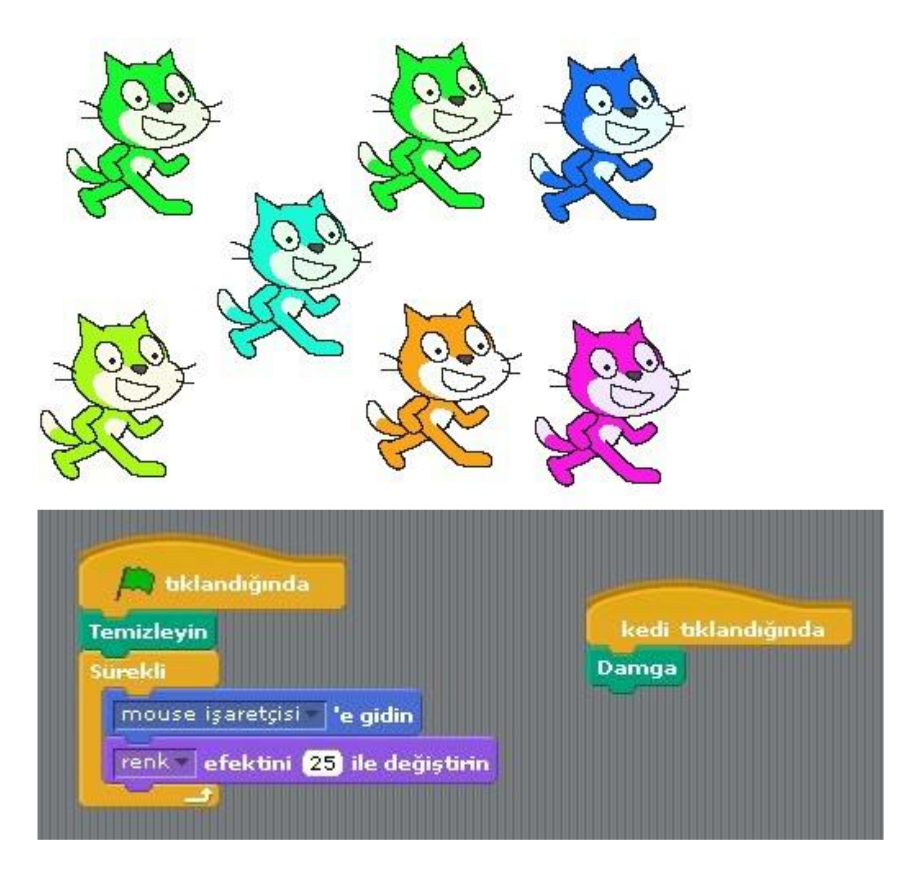

# **PACMAN LABİRENT**

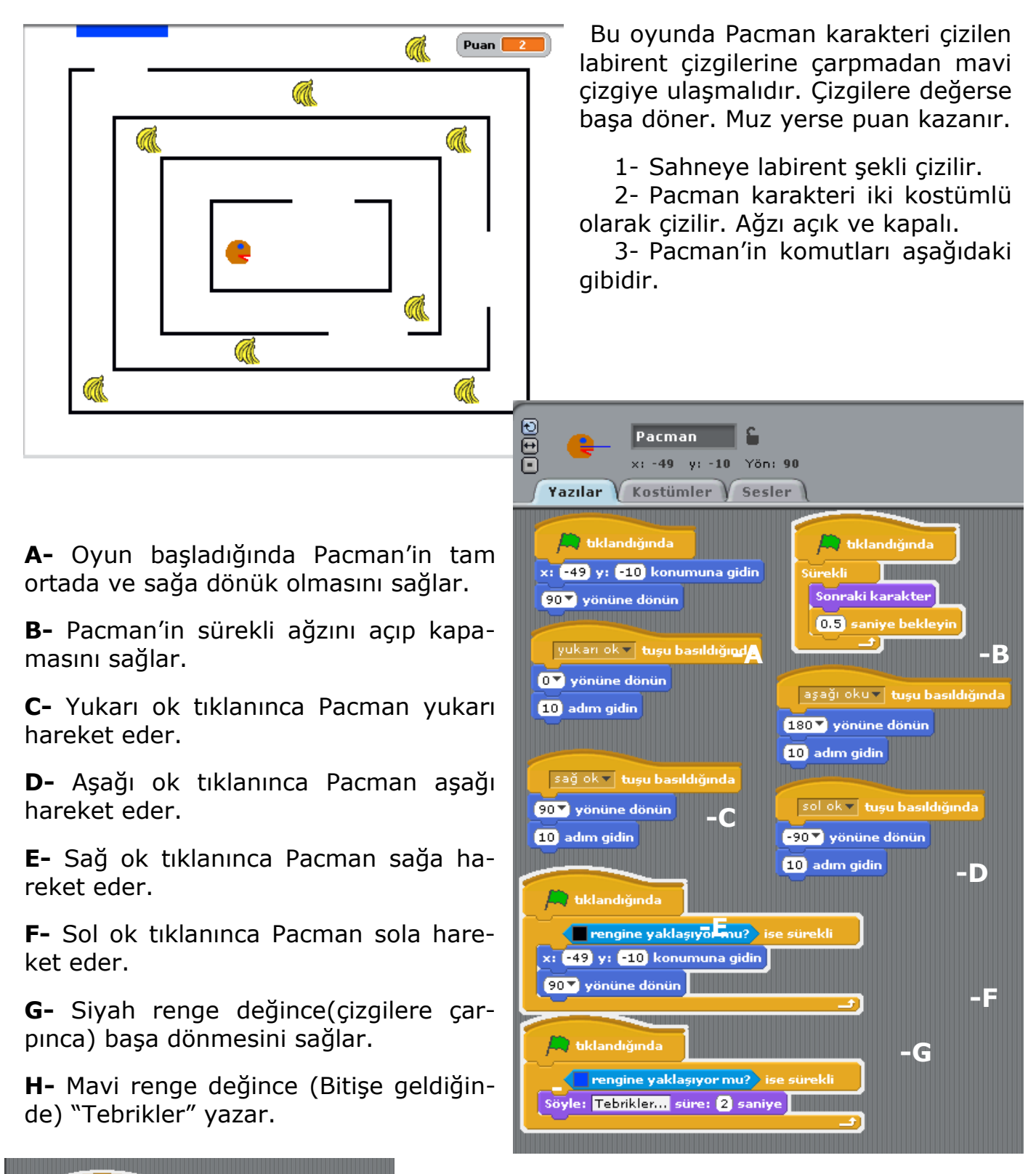

Muzlara yazılacak komut yandaki gibidir. Pacman muzlara değdiğinde Muzlar gizlenir. Her muza yazılmalıdır.

Pacman v yaklaşıyor mu? > ise sürekli

Göster

**Gizleyin** Puan v | 1 kadar değiştiri

## **DXBALL (MAUSE İLE OYNANAN TUĞLA KIRMALI)**

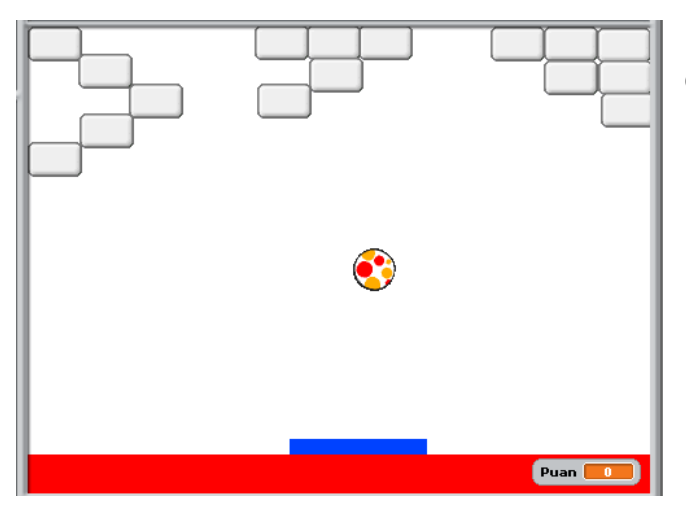

Bu oyunda mavi çubuk Fare ile hareket ettirilir topa vurmaya çalışılır. Kırılan tuğlalar puan kazandırır. Kırmızıya değince puan kaybedilir.

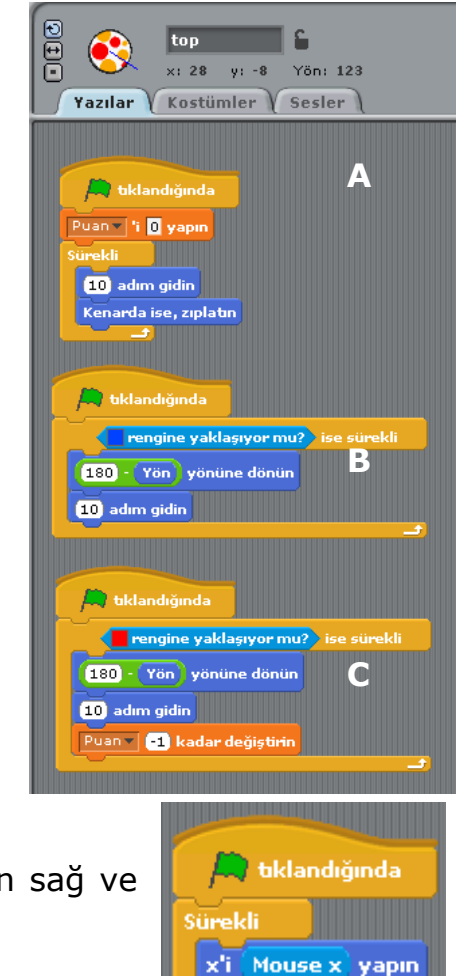

*Topa Yazılan Komutlar*

- **A-** Topun sahnedeki hareketi sağlanır.
- **B-** Mavi renge yani çubuğa değince tam tersi istikamete dönüp, ilerler.
- **C-** Kırmızıya değince tam tersi dönüp ilerler, puan kaybeder.

#### *Mavi Çubuğa Yazılan Komut*

Yandaki komut mavi çubuğa yazılır bu şekilde farenin sağ ve sol yöne hareketleri(Fare x yönünde) sağlanmış olur.

#### *Tuğlalara Yazılacak Komut*

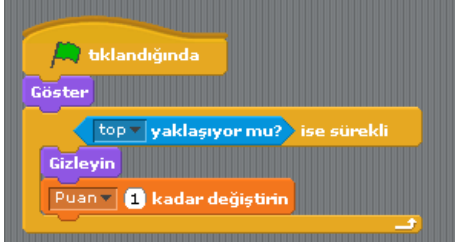

Top tuğlalara değince tuğlalar gizlenir. Puan kazanılır.

## **DXBALL (2 OYUNCULU )**

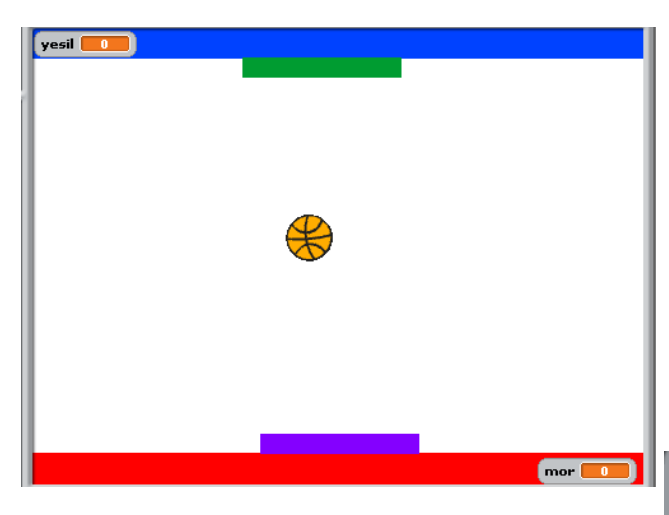

Bu oyunda iki oyuncu vardır 1. Oyuncu(mor çubuk) sağ ve sol ok ile ikinci oyuncu(yeşil çubuk) a ve s tuşları ile oynar. Topa vurunca puan kazanırlar. Vuramayınca puan kaybederler.

#### *Topa Yazılacak Komutlar*

- **A-** Topun sahnedeki hareketi sağlanır. Oyuncuların puanları oyun başında 0'lanır.
- **B-** Mor renge yani mor çubuğa değince tam tersi istikamete dönüp, ilerler. Mor puan kazanır.
- **C-** Yeşil renge yani yeşil çubuğa değince tam tersi istikamete dönüp, ilerler. Yeşil puan kazanır.
- **D-** Kırmızıya değince tam tersi dönüp ilerler, Mor çubuk puan kaybeder.
- **E-** Mavi değince tam tersi dönüp ilerler, yeşil çubuk puan kaybeder.

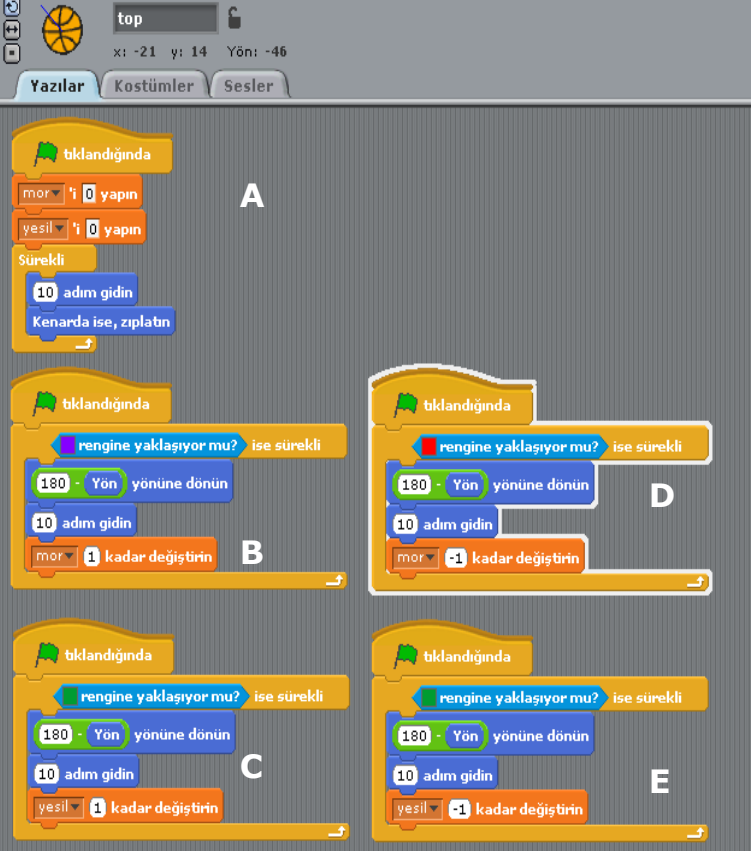

#### *Çubuklara Yazılan Komutlar*

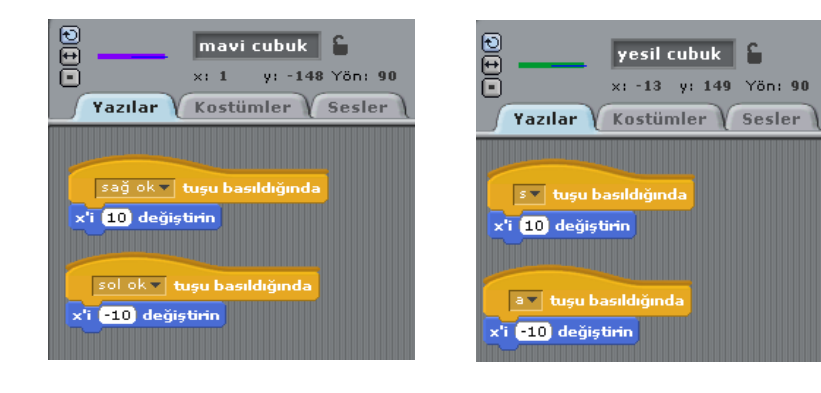

**1-** Sağdaki şekilde Mor çubuk sağ oka basılınca x'i 10 değişir yani sağa ilerler. Sol oka basılınca X'i - 10 değişir yani sola ilerler.

**2-** Soldaki şekilde yeşil çubuk "s" tuşuna basılınca x'i 10 değişir yani sağa ilerler. "a" tuşuna basılınca X'i -10 değişir yani sola ilerler.

# **PAİNT PROGRAMI**

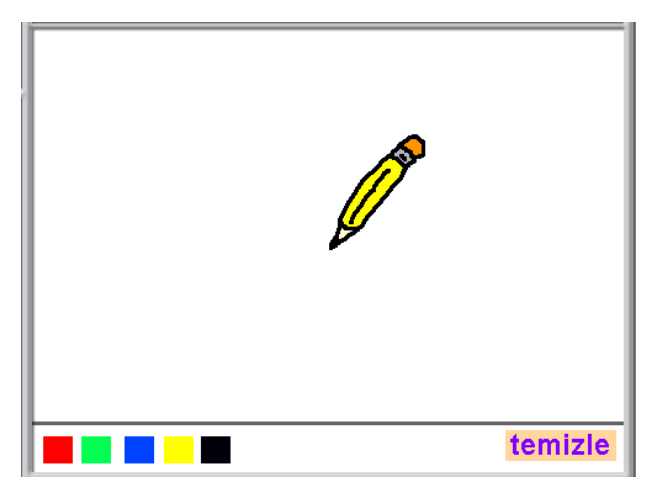

Bu program renklere tıklanınca kalemin rengi tıklanan renk olur. Kalem o renkte yazar. Temizleye basılınca çizim alanı temizlenir.

**1-** Karakter olarak 5 adet renk kutusu oluşturulur.

**2-** Temizle kutusu oluşturulur.

**3-** Kalem karakteri eklenir.

*Renklere Yazılacak Komut* Yandaki komutlar tüm renk karelerine yazılır. O renk kutusuna tıklanınca o rengin alarmı verilir.

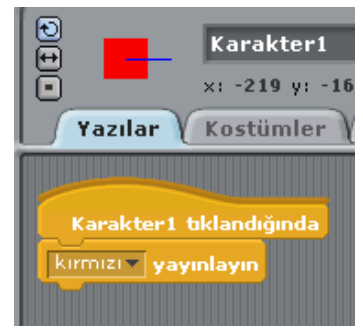

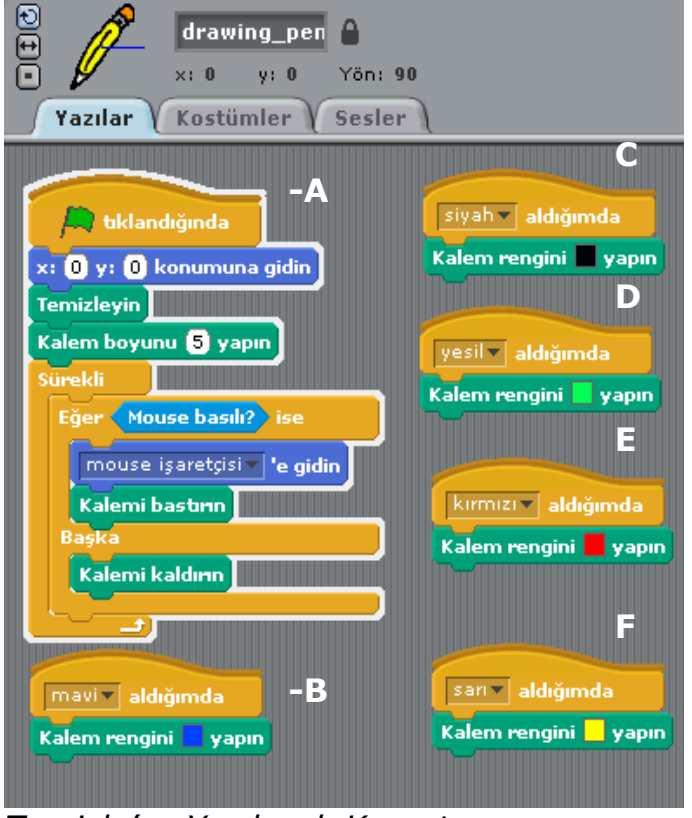

### *Kaleme Yazılacak Komut*

**A-** Kalemi program başlayınca tam ortada tutar.(0,0) noktasında. Sahneyi temizler. Kalem boyutunu 5 yapar. Fare basılı iken kalemin yazmasını basılı değilken yazmamasını sağlar.

**B-** Mavi alarmı verildiğinde Kalem rengini mavi yapar.

**C-** Siyah alarmı verildiğinde Kalem rengini siyah yapar.

**D-** Yeşil alarmı verildiğinde Kalem rengini yeşil yapar.

**E-** Kırmızı alarmı verildiğinde Kalem rengini kırmızı yapar.

**F-** Sarı alarmı verildiğinde Kalem rengini sarı yapar.

#### *Temizle'ye Yazılacak Komut*

Temizle kutucuğuna yazılacak komut yandaki gibidir. Tıklandığında tüm sahneyi temizler.

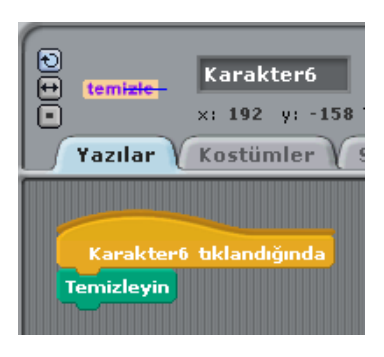

## **SAYI TAHMİN OYUNU**

Bu programda bilgisayar 1 ile 100 arasında bir sayı tutar ve kullanıcının bu sayıyı 10 kerede tahmin etmesi istenir. Sahneye herhangi bir karakter eklemek yeterlidir. Komutlar bu karaktere yazılmalıdır.

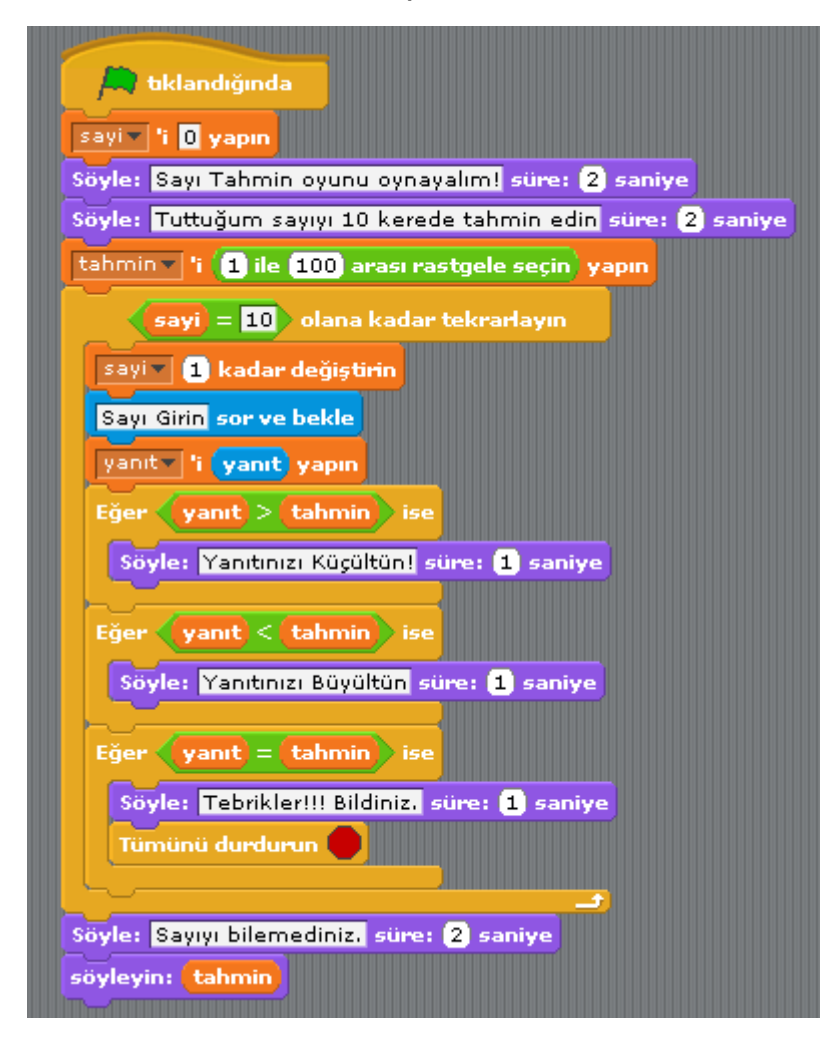

**A)** Sayi, tahmin ve yanıt isimli 3 farklı değişken oluşturulur.

**B)** Tahmin değişkenine 1 ile 100 arasında rastgele tutulan bir sayı atanır.

**C)** Sayi değişkeni 10 oluncaya kadar bir döngü açılır.

**D)**Döngü içine tahmini girmesi istenir ve girilen tahminin büyük, küçük veya eşit olup olmadığı kontrol ettirilir.

**E)** 10 tahmin içinde tutulan sayı bilinirse program duracaktır.

**F)** 10 tahminde de tutulan sayı bilinemezse oyun biter ve tutulan sayı gösterilir.

# **BÜYÜK – KÜÇÜK UYGULAMASI**

Girilen iki sayıdan hangisinin büyük ya da küçük olduğunu söyleyen programdır. Program komutları karaktere girilmelidir.

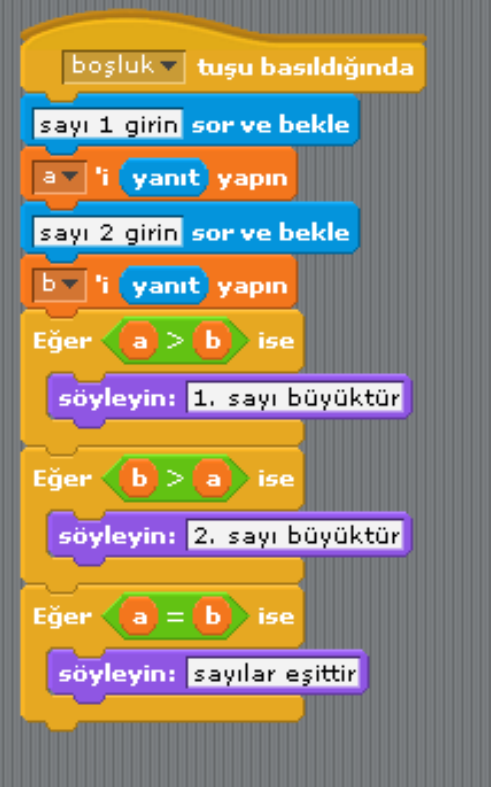

- **A)** Kullanıcıdan iki sayı girmesi beklenir.
- **B)** Girilen sayılar farklı iki değişkene aktarılır.
- **C)** Eğer komutu ile değişkenler karşılaştırılır.

# **NOTLAR**

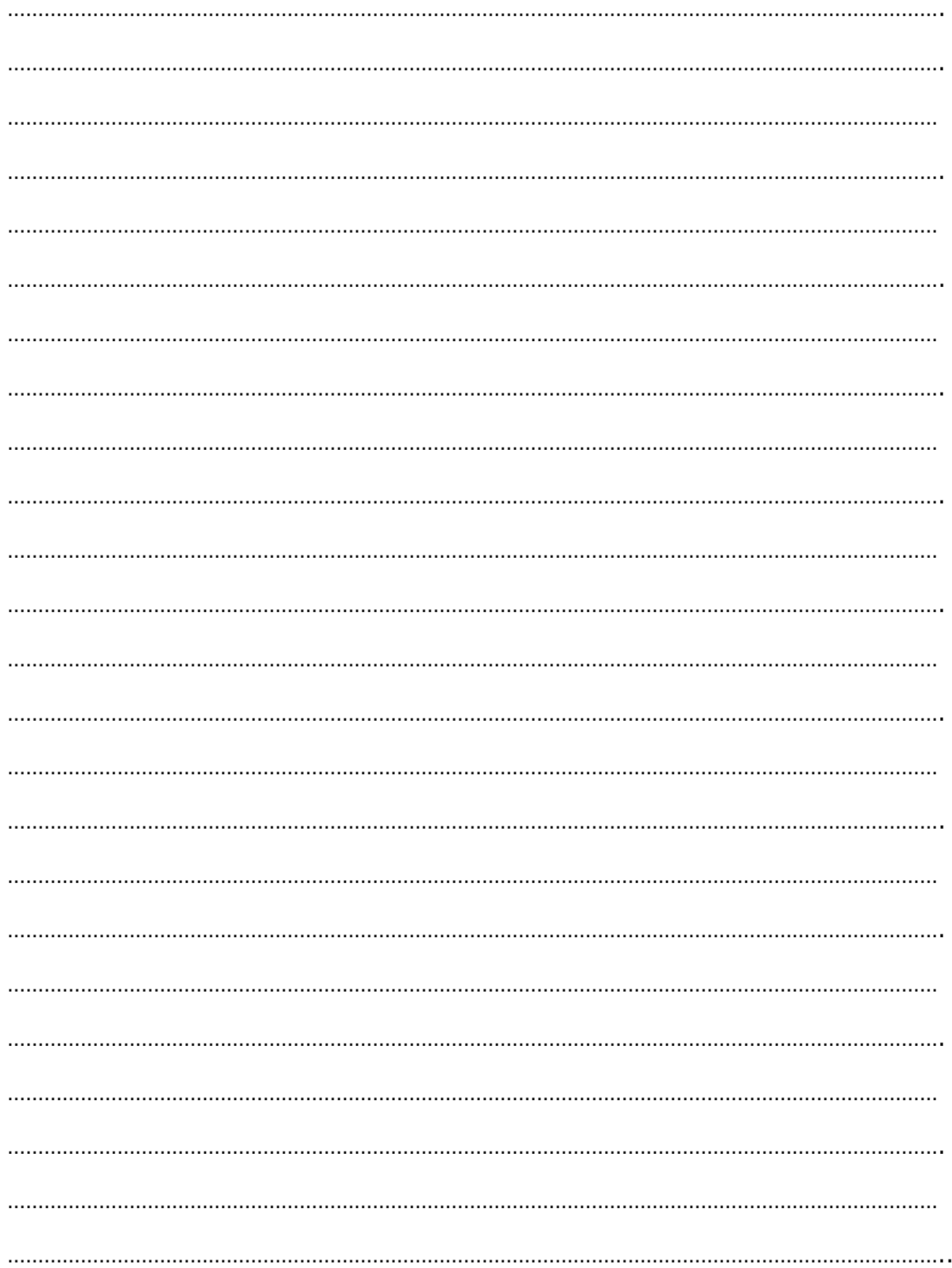

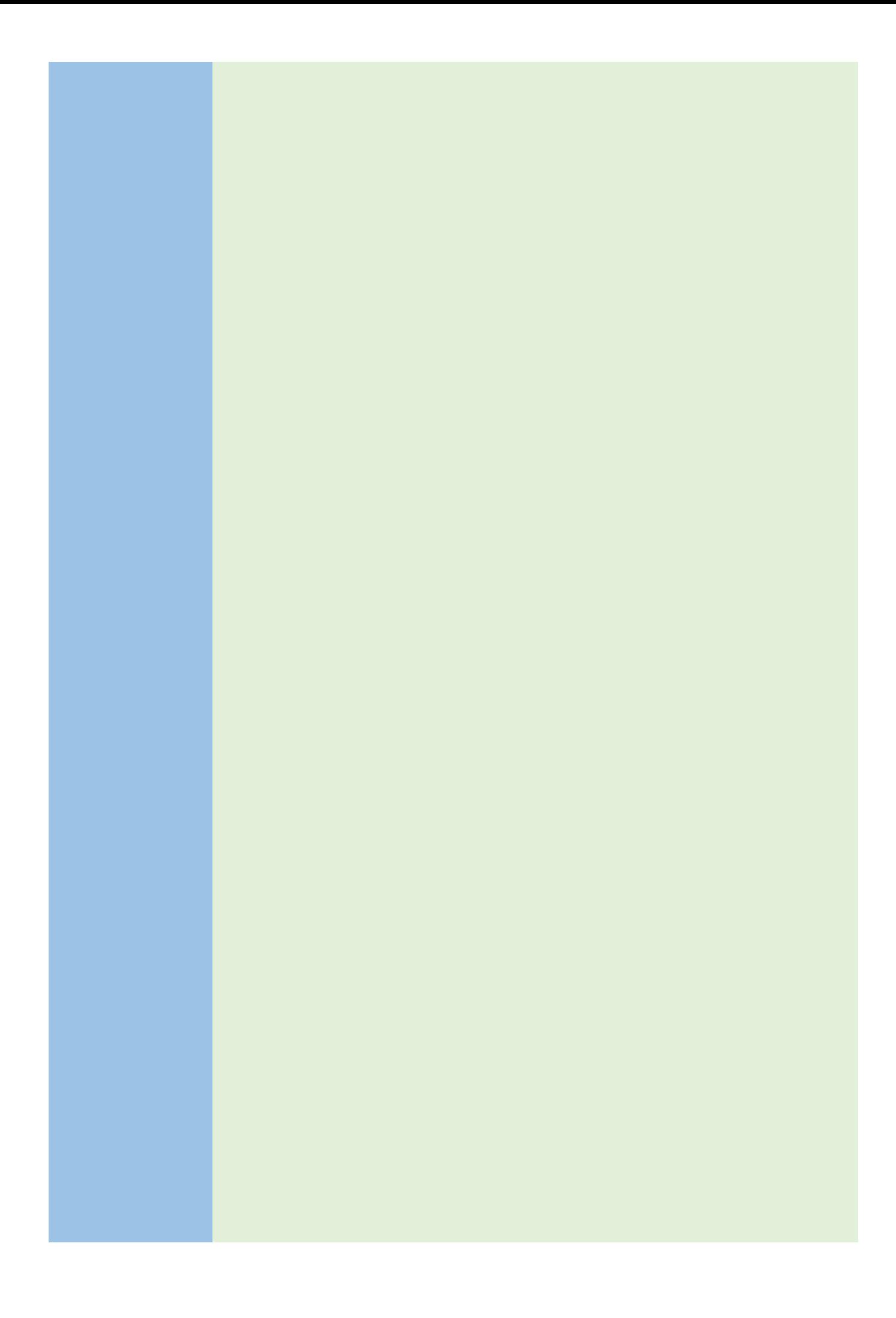